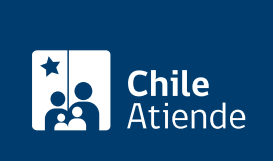

Información proporcionada por Comisión para el Mercado Financiero

# Inscripción en el registro de asesores de inversión

Última actualización: 04 abril, 2024

## Descripción

La Comisión para el Mercado Financiero (CMF) lleva el Registro de [Asesores de Inversión](https://www.cmfeduca.cl/educa/621/w3-propertyvalue-45732.html) en conformidad con lo establecido en el artículo 3º de la Ley 21.314.

Las personas naturales y jurídicas que no sean bancos, compañías de seguros y reaseguros, intermediarios de valores, administradoras generales de fondos o administradoras de cartera fiscalizadas por la CMF, deberán estar previamente inscritas en este registro para realizar recomendaciones relacionadas con la inversión en instrumentos financieros.

#### Revise [más información](https://www.cmfchile.cl/portal/principal/613/w3-article-51477.html).

El trámite se puede realizar durante todo el año en la plataforma web de CMF sin papel .

## ¿A quién está dirigido?

Personas naturales y jurídicas, distintas de bancos, compañías de seguros y reaseguros, intermediarios de valores, administradoras generales de fondos o administradoras de cartera fiscalizadas por la CMF.

¿Qué necesito para hacer el trámite?

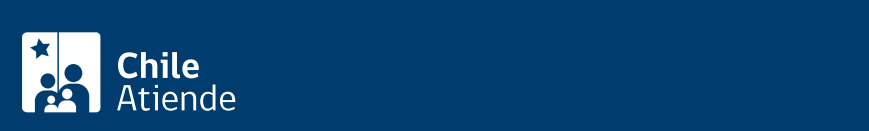

#### En el caso de personas jurídicas:

- Formulario [Información de los directores o administradores, y gerente general.](https://www.cmfchile.cl/portal/principal/613/articles-51477_recurso_1.docx)
- Formulario [Personas que entregarán recomendaciones de inversión a nombre de la persona](https://www.cmfchile.cl/portal/principal/613/articles-51477_recurso_2.docx) [jurídica.](https://www.cmfchile.cl/portal/principal/613/articles-51477_recurso_2.docx)

### ¿Cuál es el costo del trámite?

10 [unidades de Fomento \(UF\)](https://www.sii.cl//valores_y_fechas/index_valores_y_fechas.html).

## ¿Cómo y dónde hago el trámite?

En línea:

- 1. Haga clic en el botón "Inscribirse en el registro".
- 2. Una vez en el sitio web de la institución, en "Ingreso a CMF sin papel" pulse el botón "Claveúnica".
- 3. Ingrese su RUN y clave de ClaveÚnica, y presione "Continuar". Si no la tiene, [solicítela.](/var/www/chileatiende/public/fichas/11331-obtener-la-clave-unica)
- 4. En las pestañas superiores, seleccione "Registro Inscripción".
- 5. Elija, según corresponda, entre:
	- "Asesores de Inversión Pers. Natural".
	- "Asesores de Inversión Pers. Jurídica".
- 6. Complete el formulario y adjunte los documentos solicitados.
- 7. Una vez completado el formulario, pulse el botón "Enviar".

#### Importante :

- Cada archivo que adjunte puede tener un tamaño máximo de 15 MB y debe estar en PDF.
- Si tiene dudas, consulte el [manual de usuario](https://www.cmfchile.cl/sitio/ciudadano/aplic/cmf_sinpapel/Sistema/css/manualUso.pdf) de CMF sin papel.
- El tiempo máximo de sesión es de 15 minutos. Si quiere resetear el tiempo de sesión, recargue la página (pero perderá lo completado).

Link de trámite en línea:

<https://www.chileatiende.gob.cl/fichas/111140-inscripcion-en-el-registro-de-asesores-de-inversion>